# College Cost Meter<sup>®</sup>

# Learn About College Cost Meter

### Table of Contents

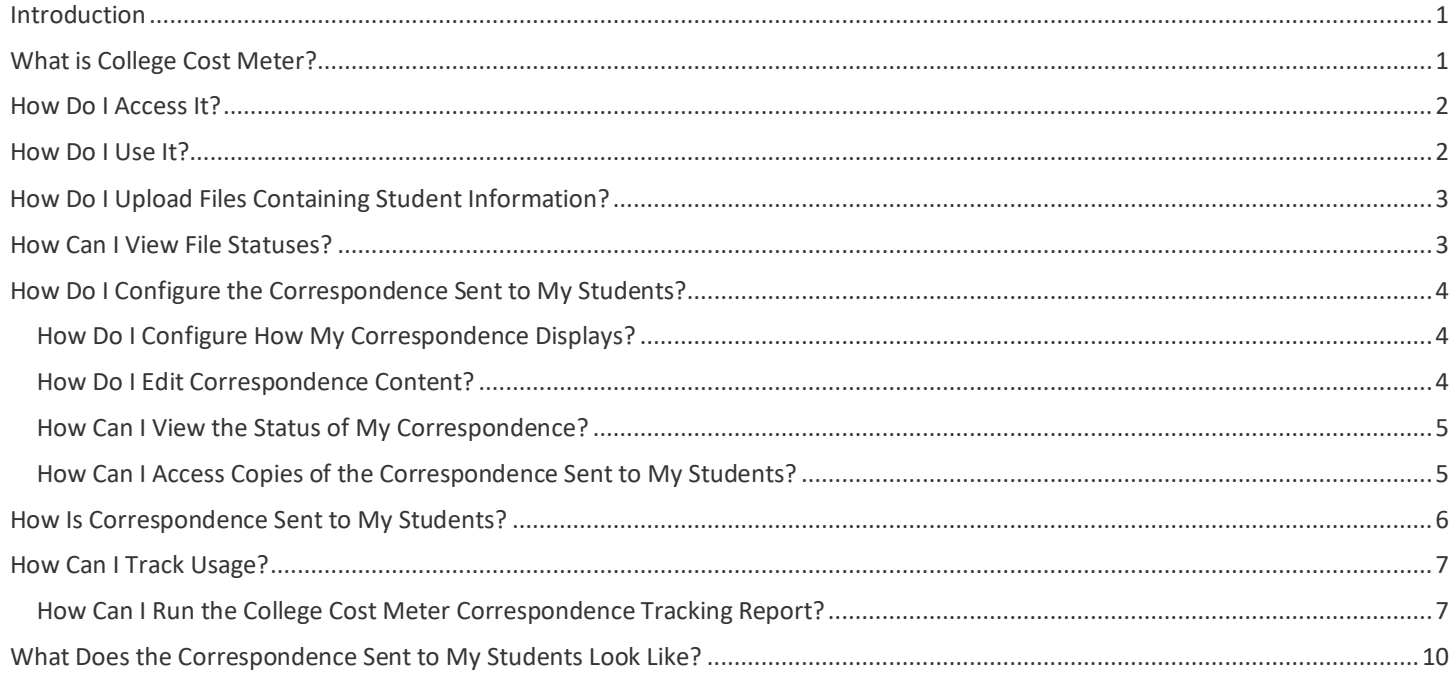

### <span id="page-0-0"></span>**Introduction**

Providing your students with detailed student loan and debt information empowers them to make smart college financing decisions and prepare for repayment. Whether legislation requires you to send financial aid or indebtedness data, or you simply want to empower your students to achieve better outcomes, College Cost Meter® makes it easy.

# **What is College Cost Meter?**

Part of Ascendium's Attigo® suite of solutions designed to empower students to succeed, College Cost Meter is a versatile tool that allows you to quickly, easily, and cost-effectively send correspondence to your students containing information on cost of attendance, grants/scholarships, and student loans.

This correspondence:

- Is configurable to meet your school's needs. You can choose to provide a broad span of information, or just specific details your in-school students want to know, such as loan amount, payment amount, and interest rate and capitalization information.
- Can help you meet your state's student debt letter requirements. *A School College Cost Meter File Quick Guide* is available on Student Success Support Central for some states to provide information on state-specific requirements.
- Clearly presents information in an easy-to-understand format that's responsive to different electronic devices to help keep your students informed.
- Is created using a School College Cost Meter file generated by your school, as well as National Student Loan Data System (NSLDS) data collected by Attigo, to give your students a complete picture of their federal loans received while enrolled at your school, regardless of servicer.
- Can be branded with your school name, logo, and contact information, and contain financial wellness resources you specify.

### <span id="page-1-0"></span>**How Do I Access It?**

**Log in to the Ascendium Education Solutions portal a[t https://ascendiumeducationsolutions.org.](https://ascendiumeducationsolutions.org/)** 

In the College Cost Meter tile, select *Launch College Cost Meter*.

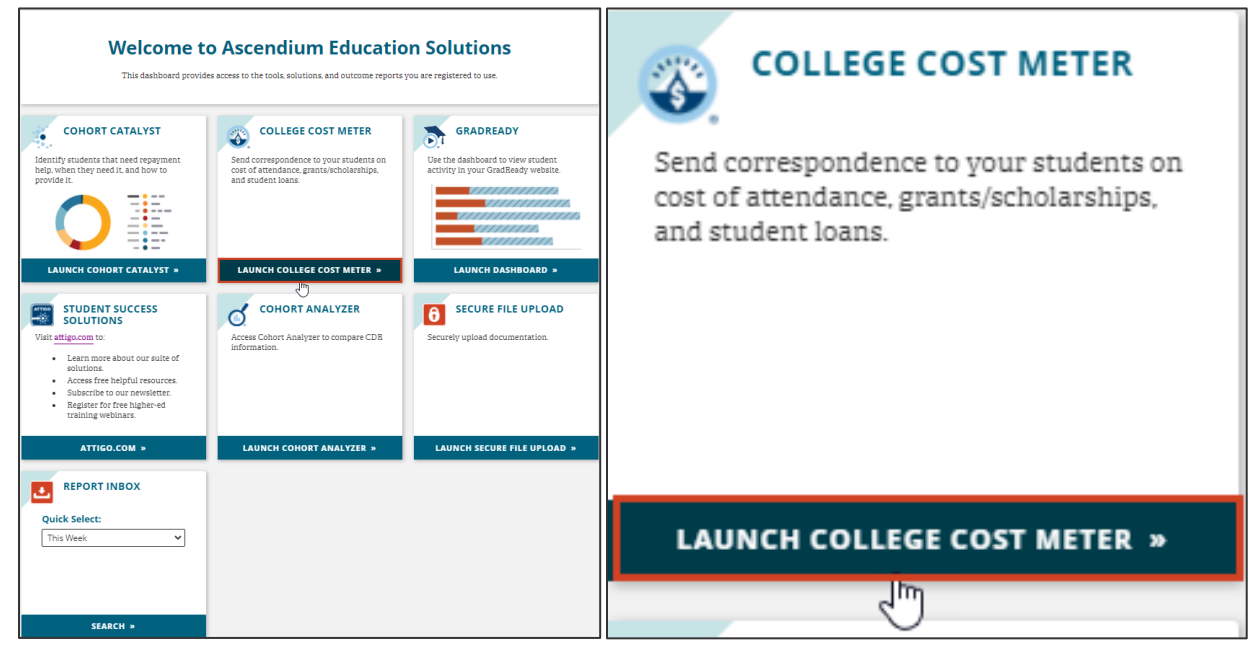

*Figure 1: Example of the Ascendium Education Solutions portal and College Cost Meter tile.* 

# <span id="page-1-1"></span>**How Do I Use It?**

You can use College Cost Meter to provide information about students you want to send correspondence to and configure that correspondence.

# <span id="page-2-0"></span>**How Do I Upload Files Containing Student Information?**

To provide the student information and student loan and indebtedness details used to create correspondence, **you create a School College Cost Meter file**, which uses a standard format. To ensure information is populated correctly in College Cost Meter, you must provide the appropriate data in a valid format.

**Note:** In addition to your School College Cost Meter file, NSLDS data files can also be uploaded in College Cost Meter to give your students a complete picture of their federal student loan data. We can retrieve and upload these NSLDS files for you; or, if you choose, you can retrieve and upload them.

#### **Resource:** Refer to *School College Cost Meter File Field Details*, available on Student Success Support Central, for field details.

If you have the appropriate access rights, **you can easily upload your School College Cost Meter file in College Cost Meter**. In the Data Upload section, simply:

• **Upload your files.**

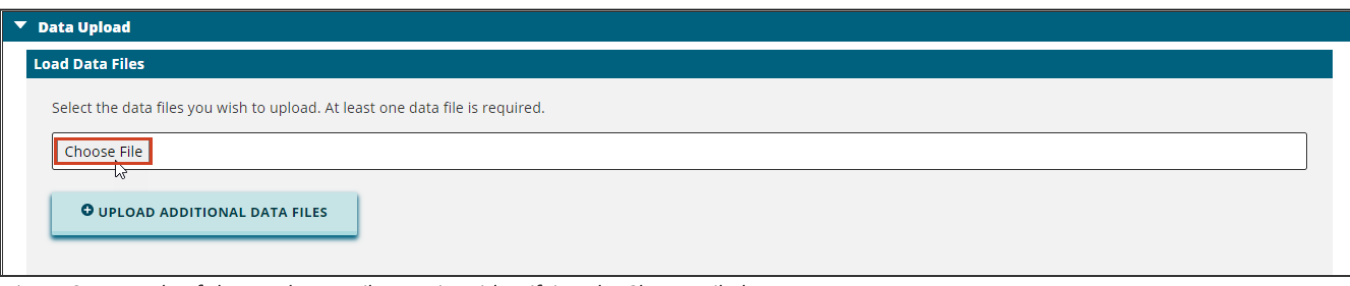

*Figure 2: Example of the Load Data Files section, identifying the Choose File button.*

- **Provide your email address**, if desired, so we can let you know when data has been uploaded. (This is optional.)
- **Agree to Ascendium's terms and conditions.**

### <span id="page-2-1"></span>**How Can I View File Statuses?**

The statuses of files used to send correspondence, as well as the last file upload dates, display on the College Cost Meter Data Upload page so **you can easily see how current the files are**. The status bar only considers the most recently uploaded file; once correspondence using data from the associated files is sent, the file status resets to *Incomplete*.

Attigo » College Cost Meter » Data Upload **Data Upload** Note that you can only upload files in College Cost Meter if they meet certain size limits. If your total data files size exceeds 99MB, you can either zip your file, or upload files using Secure File Transfer Protocol (SFTP). Contact your support team representative to get your organization set up with SFTP. For additional information, find out how to Upload Your School College Cost Meter File in College Cost Meter 因 NSLDS Portfolio (SCHPR1) data file Last Loaded: Jul 22, 2021 **Complete School College Cost Meter file** Last Loaded: Data Not Loaded **Incomplete** NSLDS Perkins (REC005) data file Last Loaded: Data Not Loaded Incomplete

*Figure 3: Example of the College Cost Meter Data Upload page, displaying files with statuses of Complete and Incomplete.*

**Resource:** Refer to *Upload Your School College Cost Meter File* in College Cost Meter, available on Student Success Support Central, for more information.

# <span id="page-3-0"></span>**How Do I Configure the Correspondence Sent to My Students?**

It's easy to configure correspondence to provide information to empower your students and/or meet your state's regulatory requirements. **If you have the appropriate access rights, you can edit correspondence content, as well as configure correspondence settings.** 

**Resource:** Refer to *Configure College Cost Meter Correspondence*, available on Student Success Support Central, for detailed information on configuring correspondence.

### <span id="page-3-1"></span>How Do I Configure How My Correspondence Displays?

During onboarding, a member of our Product Support Team configures your product settings using the general account information and product-specific information you provide.

In the menu sidebar, select *Configure Settings*.

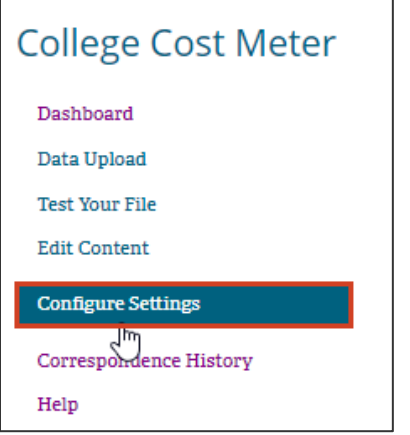

<span id="page-3-2"></span>*Figure 4: Example of the menu sidebar, identifying the Configure Settings menu item.*

### How Do I Edit Correspondence Content?

On the Edit Content page, each section displays correspondence text for a complete view of data included in your correspondence. **In most sections, you can edit or remove correspondence text.**

**Important: If you don't edit correspondence content, the default text is used. The edit correspondence content functionality is limited based on access rights.**

Click *Edit Content* in the menu sidebar to get started.

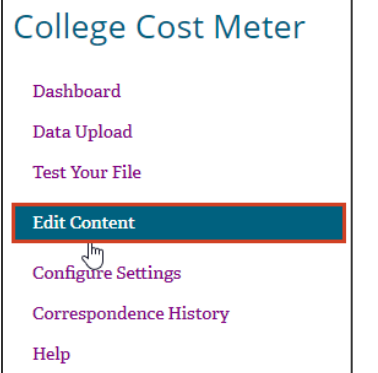

*Figure 5: Example of the menu sidebar, identifying the Edit Content menu item.*

### <span id="page-4-0"></span>How Can I View the Status of My Correspondence?

To let you **easily view the status of your school's College Cost Meter correspondence**, a message displays at the top of the dashboard.

#### **This message lets you know:**

- Whether correspondence is currently scheduled to be sent, or the last time correspondence was sent.
- How you can view more information about the status of your correspondence.
- $\ddot{\mathbf{e}}$ College Cost Meter correspondence was last sent on 7/6/2021. Please check the Emails Delivered report below to view the status of your correspondence.

*Figure 6: Example of a College Cost Meter correspondence status message.* 

**Resource:** To learn how to check the Emails Delivered report, see the *[College Cost Meter Correspondence Tracking Reports](#page-6-0)* section in this guide.

### <span id="page-4-1"></span>How Can I Access Copies of the Correspondence Sent to My Students?

On the Correspondence History page, **you can easily search for and access copies of correspondence sent to your students**. This is useful, for example, if you need to provide correspondence copies to auditors. You can search for correspondence by either student SSN or ID.

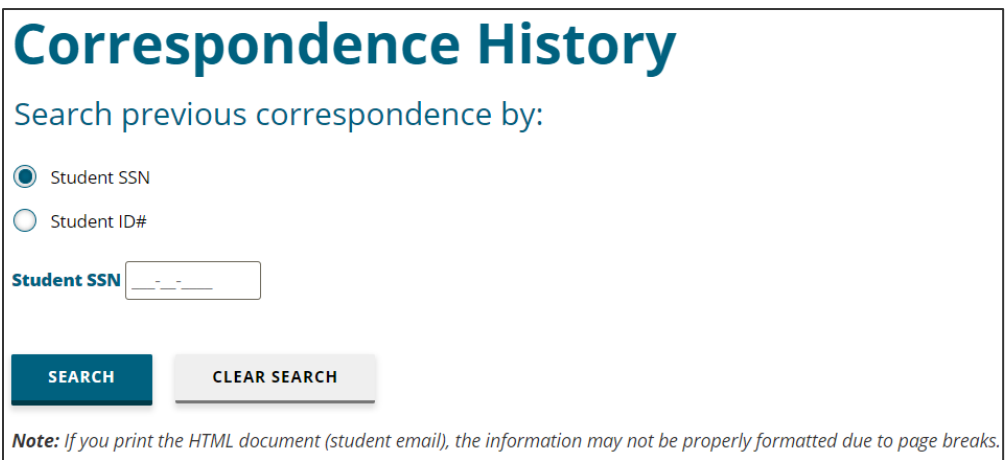

*Figure 7: Example of the Correspondence History page.*

**Resource:** Refer to **Configure College Cost Meter Correspondence**, available on Student Success Support Central, for more information.

# <span id="page-5-0"></span>**How Is Correspondence Sent to My Students?**

If you've successfully uploaded a School College Cost Meter file, **this process is followed to send correspondence**.

- **Note:** This process assumes we upload the appropriate NSLDS files. If your school chooses to upload NSLDS files, in *Data Upload > Correspondence Preview*, you click *Send Correspondence* to initiate the process to send correspondence once you've successfully uploaded all required data files.
	- 1. **You receive an email** letting you know your School College Cost Meter file was successfully uploaded, and the file status changes to *Complete*. The College Cost Meter Support team receives the same email, which lets them know they should request the NSLDS files.

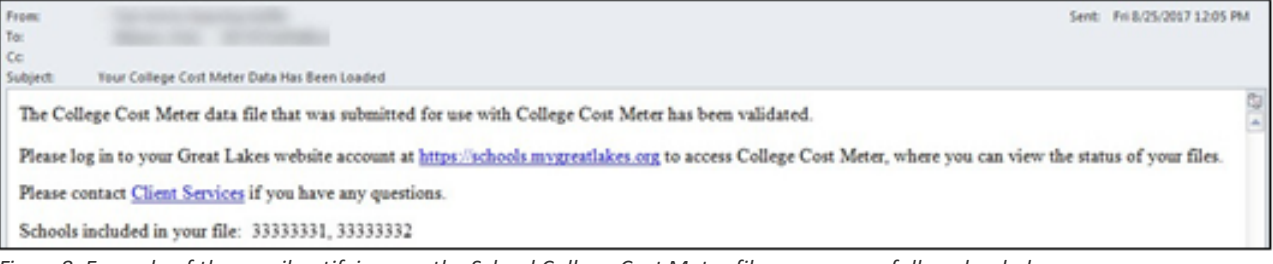

*Figure 8: Example of the email notifying you the School College Cost Meter file was successfully uploaded.* 

#### 2. **The College Cost Meter Support team requests the required NSLDS data files.**

**Note:** It can take up to 48 hours to receive these files.

3. Once the **College Cost Meter Support team receives the NSLDS data files, they upload them**. If you provided your email address in the Data Upload section, you also receive an email notifying you when the NSLDS files have been uploaded.

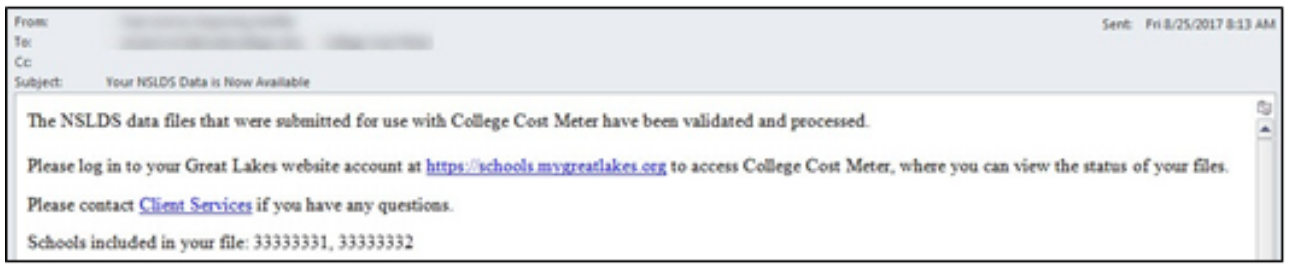

*Figure 9: Example of the email notifying you the NSLDS files were successfully uploaded.*

4. Once all required data files are uploaded, the College Cost Meter Support team initiates the process to send correspondence, and **correspondence is sent to all students included in the School College Cost Meter file you created**. **Note:**

If students have questions about the correspondence they receive, they can click a reply link in the email. Clicking this link sends a reply to your school, not to us.

- **Resource:** Refer to the *[What Does the Correspondence Sent](#page-9-0) to My Students Look Like* section in this guide to see an example email.
	- 5. Once correspondence has been sent, you can run an on-demand report containing information about the students correspondence was sent to, as well as any students correspondence couldn't be sent to. Refer to the *[How Can I Track Usage](#page-6-2)* in the section to follow.
	- 6. **If any correspondence couldn't be sent because of bad data, work with the College Cost Meter Support team** to resolve any issues so correspondence can be sent.
- **Note:** When an anticipated completion date is missing from an NSLDS data file, it is likely because the last record a school reported to NSLDS reflects that the student withdrew from school. In this case, you must verify that the student has reenrolled and that enrollment information is updated on NSLDS before correspondence can be sent.

<span id="page-6-2"></span>**Note:** Any College Cost Meter or NSLDS data that has not been used to create correspondence and is more than 30 days old is purged.

# <span id="page-6-0"></span>**How Can I Track Usage?**

The **College Cost Meter Correspondence Tracking report** displays information about College Cost Meter correspondence. You can use this report for compliance and audit purposes.

### <span id="page-6-1"></span>How Can I Run the College Cost Meter Correspondence Tracking Report?

**Once correspondence has been sent, you can run an on-demand report** containing information to help you determine receipt of correspondence and easily identify students who did not receive theirs for follow up.

1. To generate a report simply use the clickable links available in the report for the following data: *Emails Delivered*, *Bounced & Rpt SPAM*, *Est. Emails Opened*, and *Letters Mailed*.

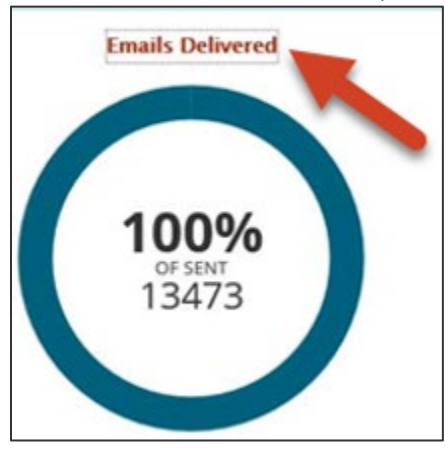

**Note:** When no data is available, there will not be a clickable link.

*Figure 10: Example of clicking the Emails Delivered link identified with an arrow.* 

2. Click **Yes, Get This Report** in the message that displays.

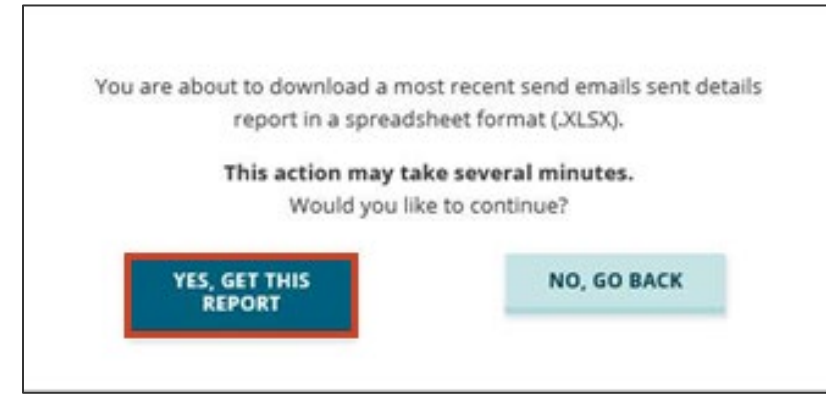

*Figure 11: Example of the message that displays, identifying the Yes, Get This Report button.*

3. A **Requested Reports**field will appear with the status indicating when loading is complete.

| Red |                                                       |  |
|-----|-------------------------------------------------------|--|
|     | Most Recent Send Emails Sent Details Report<br>Loadin |  |
|     |                                                       |  |

*Figure 12: Requested Reports section displaying "Loading" status.*

- 4. Once complete, an Excel spreadsheet is created. **Double-click or right click to open the report.**
	- **Note:** By default, the report is delivered to you in Microsoft Excel (.xlsx) format and sorted by student last name and first name.
	- **Resource:** Refer to the *Configure College Cost Meter Dashboard User Guide*, available on Student Success Support Central, for more information on tracking usage and this report.

Each column in the report provides the following information:

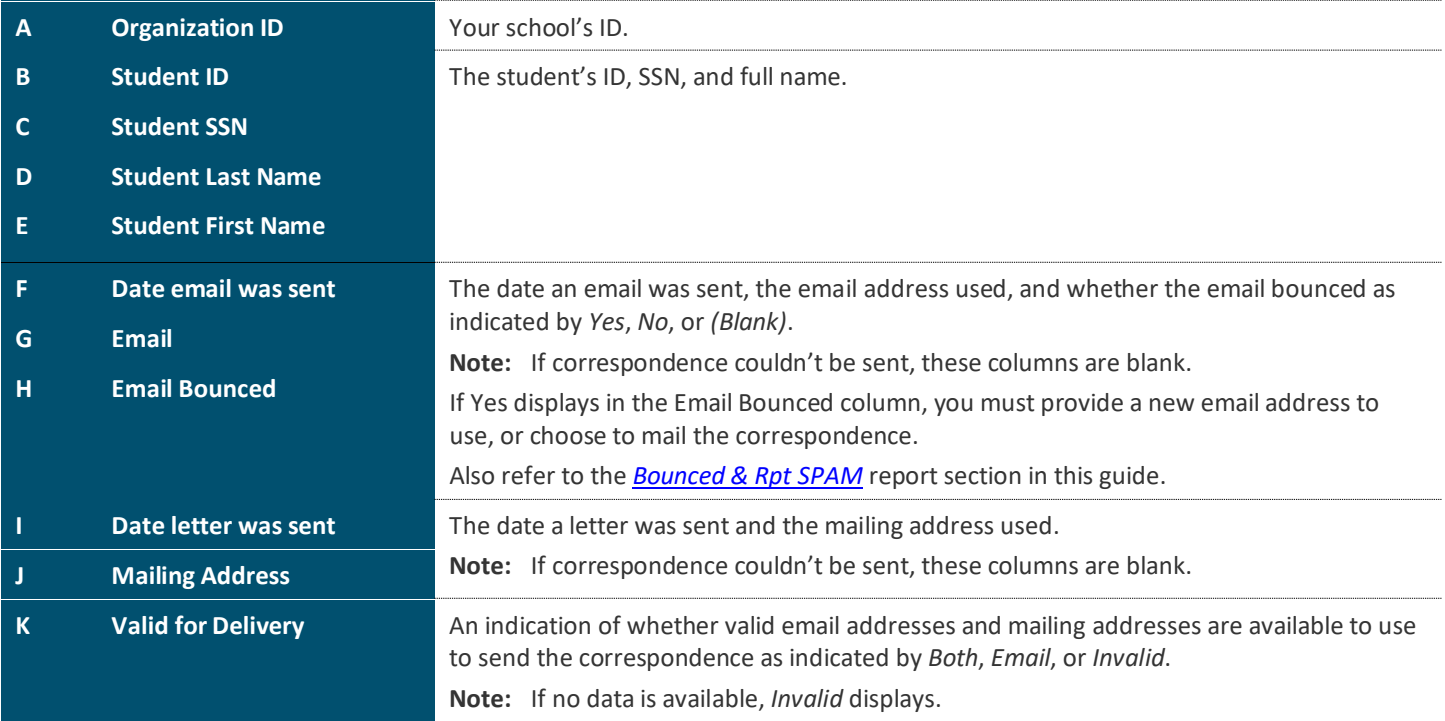

**If correspondence couldn't be sent, you can use columns (L-N) to identify potential data issues.** Each column provides an indication of whether data used to generate correspondence is valid as indicated by *No Data, Valid*, or *Invalid* for columns (L-N).

**Note:** If no data is available to display in the correspondence, *No Data* displays in columns L-N.

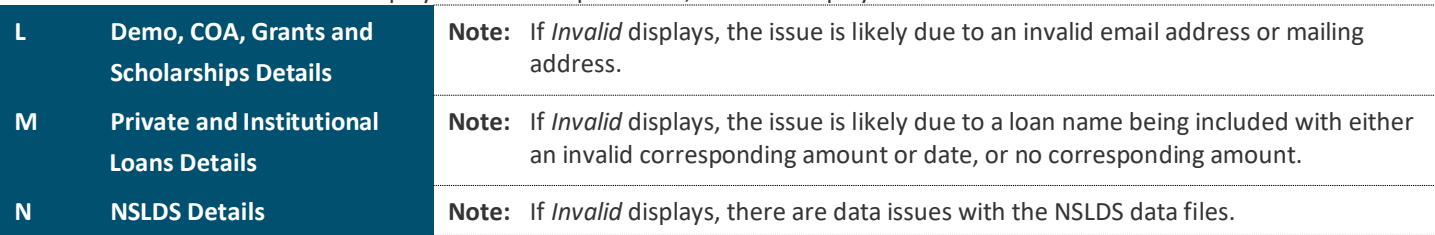

Generating a report using the *Bounced & Rpt SPAM* clickable link, each column in the report displays the following information:

<span id="page-8-0"></span>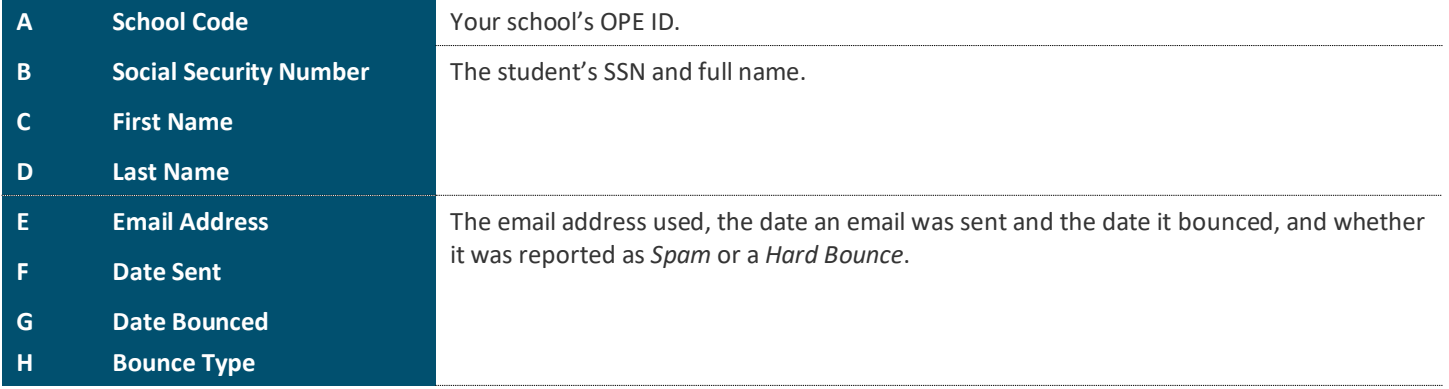

# <span id="page-9-0"></span>**What Does the Correspondence Sent to My Students Look Like?**

Here's an example of College Cost Meter correspondence.

SCHOOL LOGO

# **COLLEGE COST METER**

Hi John.

Your ID: ABC888888

Understanding the costs to attend college and knowing where the money comes from can help you make the best decisions for paying for college. This is your personalized College Cost Meter summary for Attigo University during the 2019-2020 academic year. Please review it, visit the financial planning resources, and contact us with any questions.

### **Cost of Attendance**

Each year, we estimate your costs to attend school. They may include direct costs like tuition and indirect costs like transportation. This estimate is for the 2019-2020 academic school year.

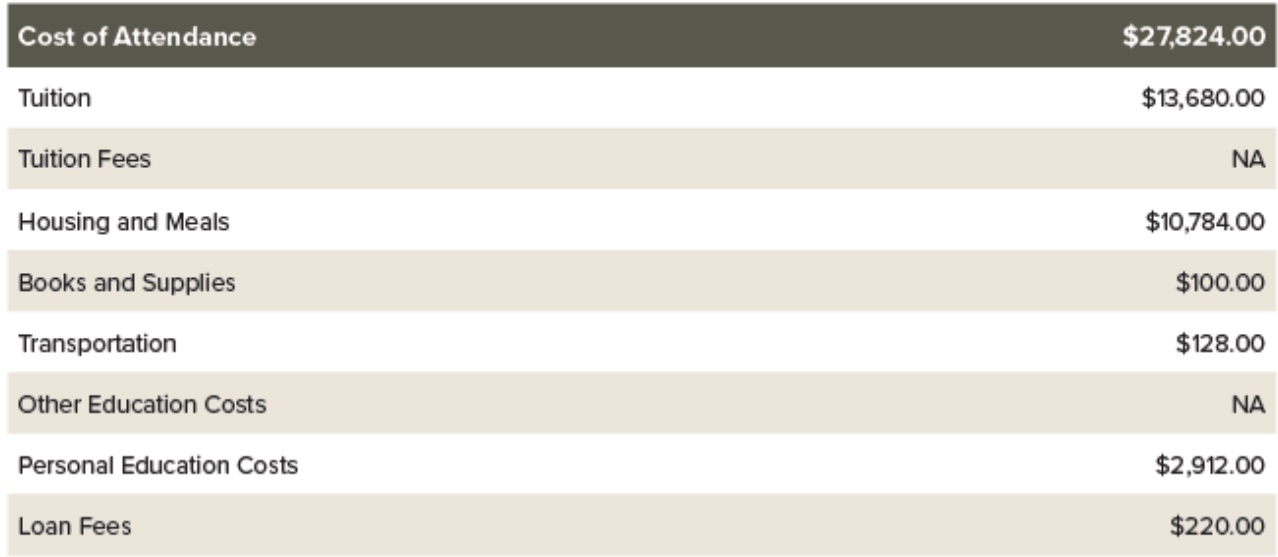

### **Cumulative Grants & Scholarships**

Grants are often need-based, while scholarships are usually merit-based. Typically, they don't need to be paid back. However, you may have to pay back part or all of a grant if, for example, you withdraw from school before finishing a semester.

Important: Amounts listed are cumulative totals you've received while enrolled at this school. However, it may not include current academic year estimates.

*Figure 13: Example of the Cost of Attendance correspondence section that contains data.*

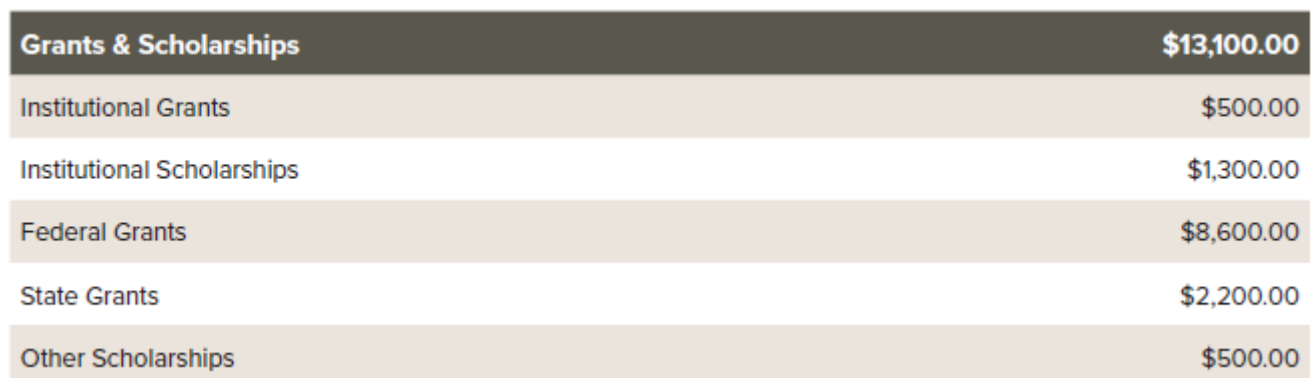

### **Student Loans**

There are different types of student loans available to help fund your education. Loans need to be paid back, with interest. This estimated information is for loans you've already accepted for Attigo University. Loans for the current academic year may not be included. Know your expenses to limit what to borrow and help minimize your debt.

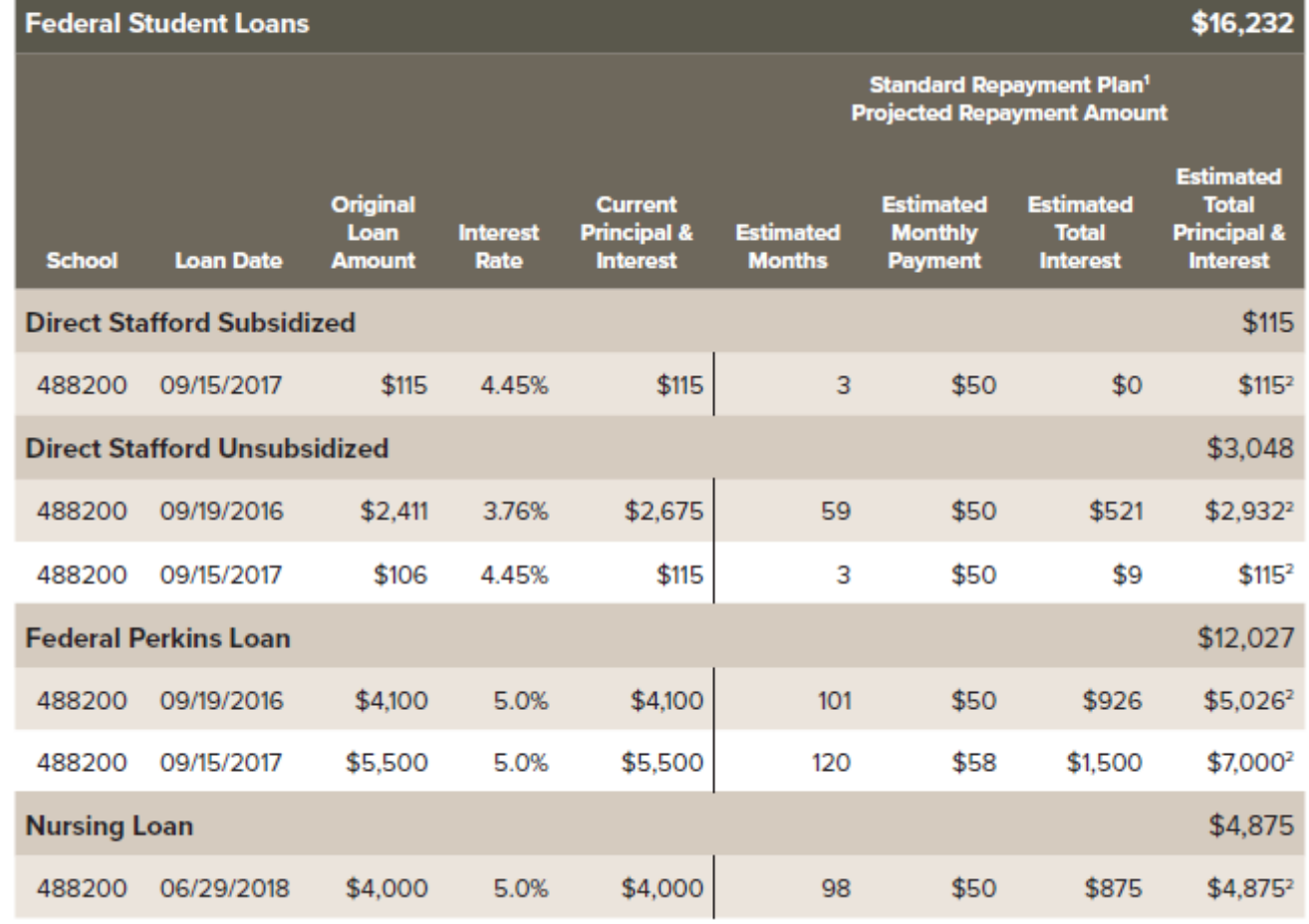

*Figure 14: Example of the Grants & Scholarships and Federal Student Loans correspondence sections that contains data.*

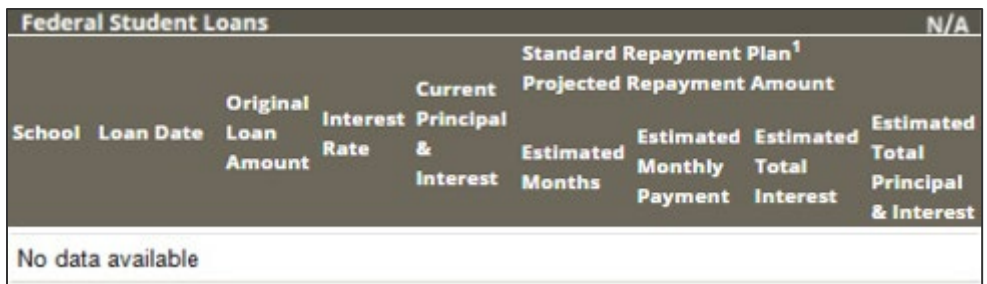

*Figure 15: Example of the Federal Student Loans correspondence section configured to display even if it doesn't contain data.*

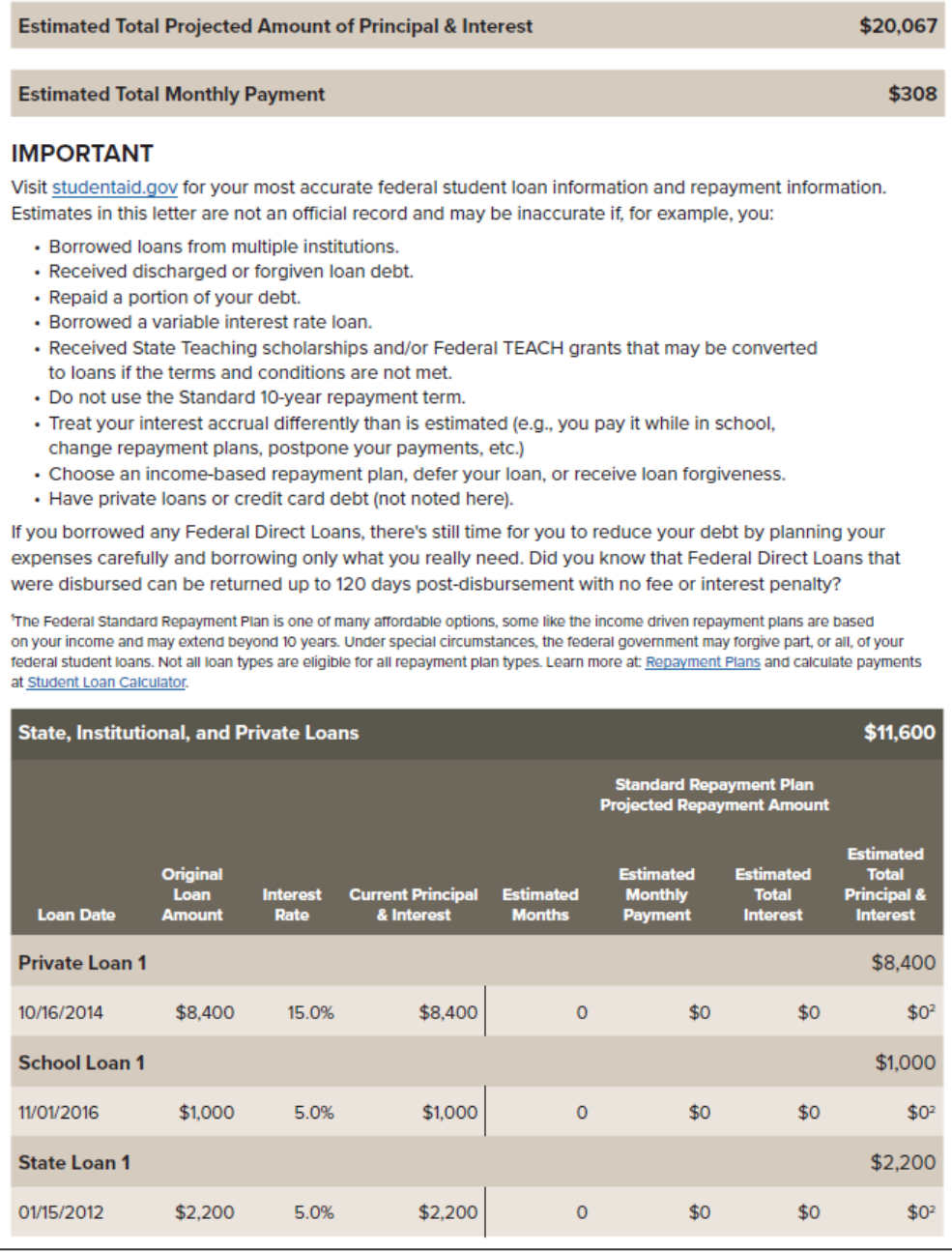

*Figure 16: Example of the Estimated Total Projected Amount of Principal & Interest and Estimated Total Monthly Payment for federal student loans. Along with State, Institutional, and Private Loans correspondence section that contains data.*

### **Estimated Total Projected Amount of Principal & Interest** \$11,600 **Estimated Total Monthly Payment**  $N/A$ IMPORTANT: Estimates only include information available to us. It is not an official record of your student loan debt and may be incomplete and are not meant as a quarantee or promise of the actual projected amount. Please contact your lender to determine estimated amounts. Private loans may have substantially higher payments. <sup>2</sup> Information shown may be inaccurate due to missing or incomplete data. **Additional Resources** Visit https://gradready.com/ and https://www.consumerfinance.gov/askcfpb/ financial literacy resources to learn about: • Budgeting • Credit  $s$  Scams • Investing **Questions?** Please contact: School Dept school@school.edu By phone (888) 888-8888 ext. 123 By mail 123 School Avenue City, ST 88888 **Ascendium** This email was sent by Attigo University. The information contained in this communication may be confidential, is intended only for the use of the recipient(s) named above, and may be protected under state or federal law. If the reader of this message is not the intended recipient, you are hereby notified that any dissemination, distribution, or copying of this communication, or any of its contents, is strictly prohibited. If you have received this communication in error, please immediately reply to this email to let us know and destroy or delete the original message and any copy of it from your computer system. by Ascendium  $0.64$ lum Education Group. Inc. All Rights Reserved. (08/20) *Figure 17: Estimated Total Projected Amount of Principal & Interest and Estimated Total Monthly Payment for state, institutional, and private loans.*

*Along with Additional Resources with clickable links and the school's contact information students can call with questions.* **Resource:** Refer to the *Configure College Cost Meter Dashboard User Guide*, available on Student Success Support Central,

for more information on configuring how your correspondence displays.